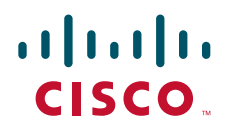

# Cisco TelePresence MCU MSE 8420 Getting started

61-0007-05

# **Contents**

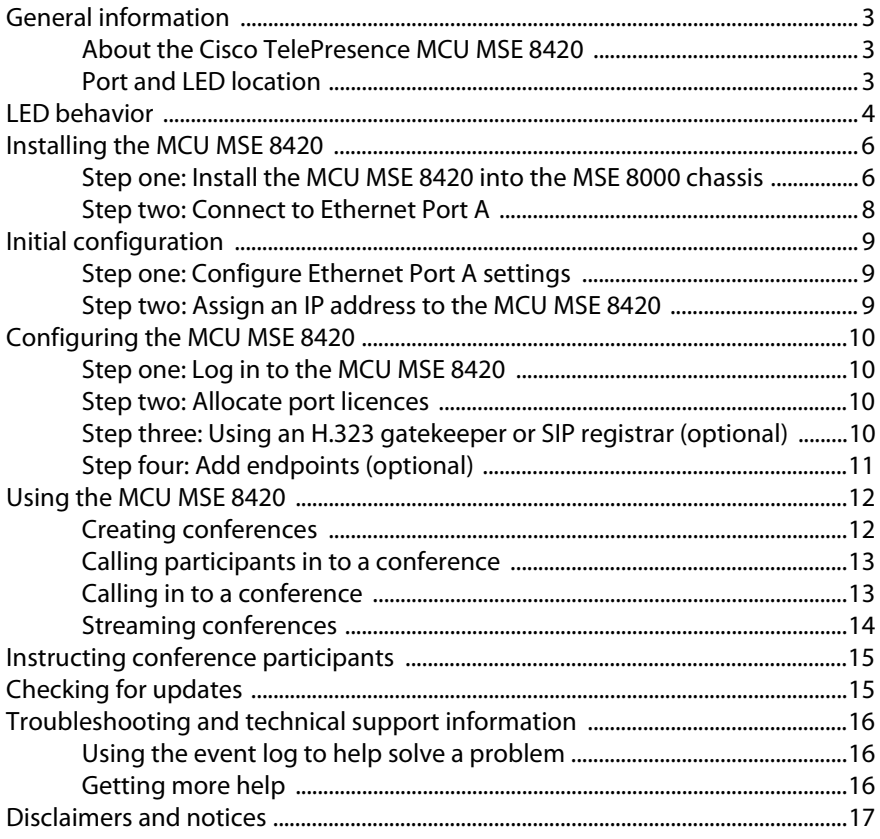

# <span id="page-2-0"></span>**General information**

### <span id="page-2-1"></span>**About the Cisco TelePresence MCU MSE 8420**

The Cisco TelePresence MCU MSE 8420 (MCU MSE 8420) is a technologically advanced Multipoint Control Unit (MCU) that fits into a Cisco TelePresence MSE 8000 chassis. It is designed to provide high quality voice and video conferencing.

#### <span id="page-2-2"></span>**Port and LED location**

[Figure 1](#page-2-3) shows the position of ports and LEDs on the MCU MSE 8420.

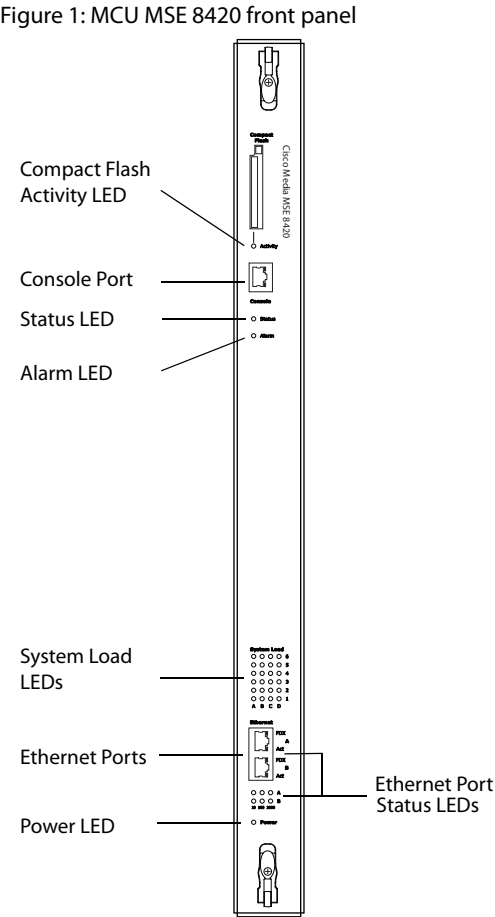

<span id="page-2-3"></span>Figure 1: MCU MSE 8420 front panel

# <span id="page-3-0"></span>**LED behavior**

[Table 1](#page-3-1) describes the behavior of the LEDs.

<span id="page-3-1"></span>Table 1: MCU MSE 8420 LED behavior

| <b>LED</b>                    | Color             | <b>Indicates</b>                                                                                                    |
|-------------------------------|-------------------|----------------------------------------------------------------------------------------------------|
| <b>Compact Flash Activity</b> | Flashing<br>green | One of:<br>the MCU MSE 8420 is booting<br>▶<br>a configuration change has been made<br>▶<br>the configuration is being transferred<br>▶<br>by FTP                                                                                                    |
| <b>Status</b>                 | Green             | The MCU MSE 8420 is operating<br>normally                                                                                                    |
| Alarm                         | Red               | The MCU MSE 8420 is booting or has<br>developed a fault, for example:<br>temperature is outside normal limits<br>▶<br>battery failure of the internal clock<br>Refer to the web interface for more<br>information about the problem (go to<br><b>Status &gt; Health)</b>                                                       |
| System Load                   | Green             | The MCU MSE 8420 is processing<br>conference data. The LEDs represent the<br>media processing load of the MCU MSE<br>8420. The column numbered 1 represents<br>audio load. The other columns represent<br>video DSP load. Media processing load is<br>also displayed in the web interface: go to<br><b>Status &gt; General</b> |

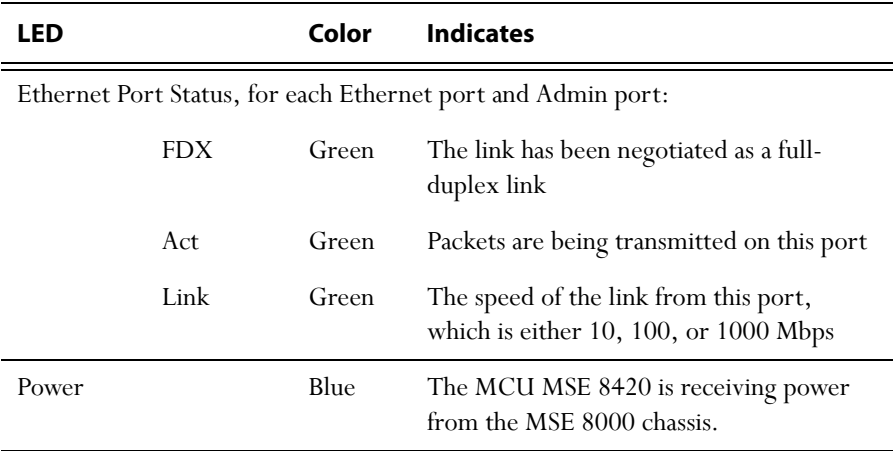

#### Table 1: MCU MSE 8420 LED behavior (continued)

## <span id="page-5-0"></span>**Installing the MCU MSE 8420**

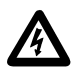

**Important**: Before installing the MCU MSE 8420 into the MSE 8000, read the safety information guide for the MSE 8000 chassis at [http://www.cisco.com/go/telepresence/safety.](http://www.cisco.com/go/telepresence/safety)

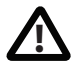

Although blades are hot-swappable parts, you must only remove one blade at any time. Remove the power from the MSE 8000, if you need to remove more than one blade at a time.

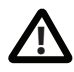

Before hot-swapping a blade, shut down the blade using the web interface. Do not shut down a blade during a software upgrade or if the blade is processing (for example if a conference is taking place on a blade).

For information about powering the MSE 8000 refer to the *Getting Started Guide* on [h](http://www.tandberg.com/support/video-conferencing-documentation.jsp)ttp://www.tandberg.com/support/video-conferencing-documentation.jsp).

#### <span id="page-5-1"></span>**Step one: Install the MCU MSE 8420 into the MSE 8000 chassis**

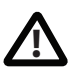

You must install either a blade or a blanking blade in each of the ten positions in the chassis.

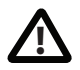

The Supervisor blade must be installed into slot 1 of the MSE 8000 chassis.

- 1 Remove the blade or blanking blade from the slot into which you are going to install the MCU MSE 8420:
	- i Using a No.1 Phillips screwdriver, loosen the screws in the retaining latches with an anti-clockwise quarter turn.
	- ii Open both retaining latches on the front of the blade or blanking blade. When open, a retaining latch is at a 90° angle perpendicular to the front of the blade.
	- iii Slide out the blade or blanking blade.
- 2 Open both retaining latches on the front of the MCU MSE 8420. When open, a retaining latch is at a 90° angle perpendicular to the front of the blade.
- 3 Slide the MCU MSE 8420 into the blade slot (as shown in [Figure 2](#page-6-0)) until it stops.
- 4 Simultaneously close both retaining latches on the blade (thereby engaging the connectors at the rear of the blade) to secure in the chassis as shown in [Figure 3.](#page-7-1)
- 5 Using a No.1 Phillips screwdriver, tighten the screws in the retaining latches with a clockwise quarter turn.

<span id="page-6-0"></span>Figure 2: Inserting a blade into the chassis

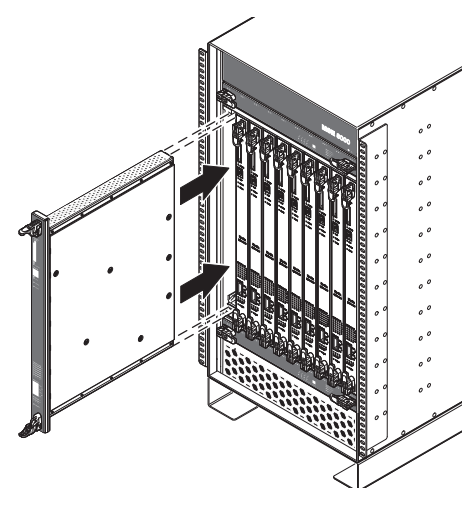

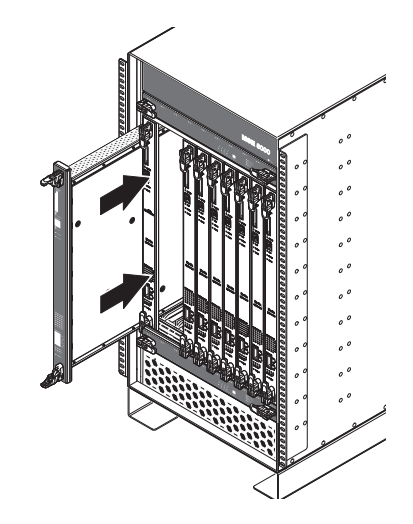

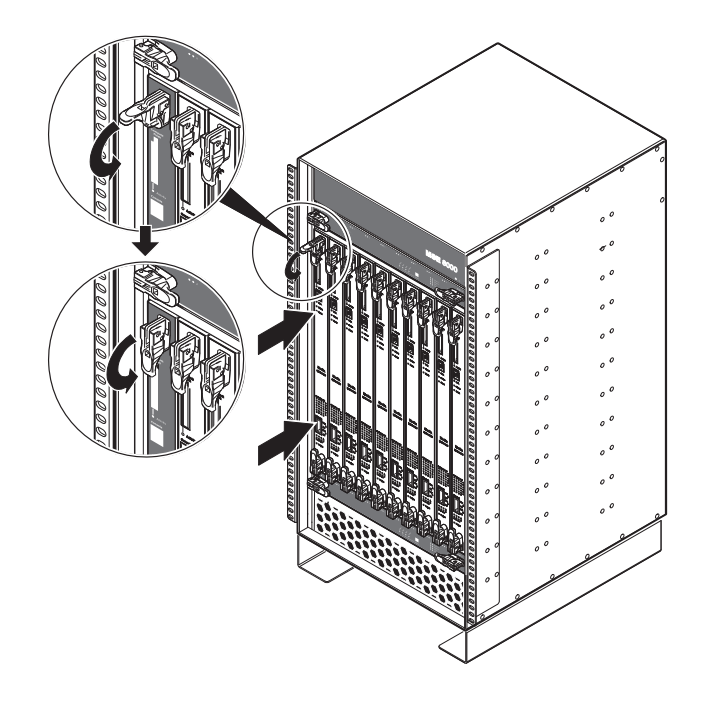

<span id="page-7-1"></span>Figure 3: Closing the retaining latches on the front of a blade

#### <span id="page-7-0"></span>**Step two: Connect to Ethernet Port A**

Connect an Ethernet cable from Ethernet Port A to an Ethernet switch (rather than a hub, to minimize interference from other devices on the network). The Ethernet port is a 10/100/1000 Mbps auto-sensing connection.

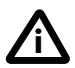

Only connect to Ethernet Port B if you need to connect the MCU MSE 8420 to a second subnet.

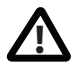

Do not connect Ethernet Port A and Ethernet Port B to the same subnet.

# <span id="page-8-0"></span>**Initial configuration**

#### <span id="page-8-1"></span>**Step one: Configure Ethernet Port A settings**

The default setting for the MCU MSE 8420 Ethernet ports is auto-sensing mode. If the switch ports to which you connect the MCU MSE 8420 are not also set to autosensing mode, then you need to configure the MCU MSE 8420 Ethernet ports to use the same speed and duplex mode.

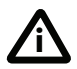

Only connect to Ethernet Port B if you need to connect the MCU MSE 8420 to a second subnet.

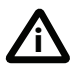

Both ends of the Ethernet connection must be configured in the same way. For example, either configure both ends of the link to be autosensing or configure both ends to operate at the same speed and duplex.

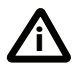

To establish a 1000Mbps connection, both ends of the link must be configured as auto-sensing.

To configure Ethernet Port A, log in to the Supervisor's web interface and go to **Hardware > Blades**. For more information about configuring the port, refer to the online help accessible from the Supervisor's web interface.

#### <span id="page-8-2"></span>**Step two: Assign an IP address to the MCU MSE 8420**

You can use the Supervisor's web interface to configure the IP addresses of all blades installed in the MSE 8000. Note that all blades are supplied with DHCP enabled. You can either keep this setting or assign static IP addresses to a blade from the Supervisor's web interface. To view or configure the IP address of the MCU MSE 8420, log in to the Supervisor and go to **Hardware > Blades**. To access the web interface of the MCU MSE 8420, go to **Hardware > Blades** and click the IP address of that blade.

# <span id="page-9-0"></span>**Configuring the MCU MSE 8420**

#### <span id="page-9-1"></span>**Step one: Log in to the MCU MSE 8420**

All administration of the MCU MSE 8420 is performed via the web interface.

To log in to the web interface of the MCU MSE 8420:

- 1 Log in to the Supervisor's web interface.
- 2 Go to **Hardware > Blades** and click the IP address of the MCU MSE 8420.
- 3 Click **Log in** and enter the user name **admin** with no password. The **Login information page** is displayed.

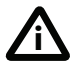

Cisco recommends that you change the admin account to use a password as soon as possible. To do that, click **Change password** on the **Login information** page or go to **Users**, click the **admin** link, and provide the required user information.

#### <span id="page-9-2"></span>**Step two: Allocate port licences**

Port licenses must be allocated to the MSE 8420 from the Supervisor's **Port licenses** page. Refer to the online help for assistance.

#### <span id="page-9-3"></span>**Step three: Using an H.323 gatekeeper or SIP registrar (optional)**

If you have H.323 endpoints, using an H.323 gatekeeper can make it easier for participants to call in to a conference. You can configure the MCU MSE 8420 to use an external gatekeeper or its own built-in gatekeeper. For information about using the built-in gatekeeper, refer to the online help.

If you have SIP endpoints, using a SIP registrar can make it easier for participants to call in to a conference.

To configure the MCU MSE 8420 to use an H.323 gatekeeper:

- 1 In the web interface of the MCU MSE 8420, go to **Settings > H.323**.
- 2 Enable **H.323 gatekeeper usage** and configure the settings you require, using the online help for further assistance.
- 3 Click **Apply changes**.

To configure the MCU MSE 8420 to use a SIP registrar:

- 1 In the web interface, go to **Settings > SIP**.
- 2 Configure the settings you require, using the online help for further assistance.
- 3 Click **Apply changes**.

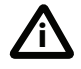

Before you configure the MCU MSE 8420 to use, and register conferences to, a SIP registrar, you must set up the MCU MSE 8420 and its conferences on that SIP registrar.

## <span id="page-10-0"></span>**Step four: Add endpoints (optional)**

One way to add participants to a conference that you create is to have the MCU MSE 8420 automatically call them when the conference starts. To do this, you configure their endpoints on the MCU MSE 8420. When you set up a conference, you can choose the endpoints from the **Pre-configured participants** list. This is easier than entering each endpoint's details every time. Participants that are pre-configured for a conference will automatically be called by the MCU MSE 8420 to join that conference.

To define pre-configured endpoints:

- 1 In the web interface of the MCU MSE 8420, go to **Endpoints**:
	- To add a H.323 endpoint, click **Add H.323**
	- To add a SIP endpoint, click **Add SIP**
	- To add a VNC screen, click **Add VNC**
- 2 Configure the endpoint settings you require, using the online help for further assistance.
- 3 Click **Add endpoint**.

# <span id="page-11-0"></span>**Using the MCU MSE 8420**

### <span id="page-11-1"></span>**Creating conferences**

To create a conference:

- 1 In the web interface of the MCU MSE 8420, go to **Conferences** and click **Add new conference**.
- 2 Type a **Name** for the conference, for example *SalesMeeting*.
- 3 Type an optional numeric identifier, for example **123**. This will be the telephone number that participants can use to join the conference when calling in to the MCU MSE 8420 via a gatekeeper or SIP registrar.

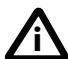

There are two types of conference participant: chairperson and guest. IDs and PINs allow participants to connect to conferences as the correct participant type. Chairperson participants use the Numeric ID and optionally, the PIN; guest participants use the Guest numeric ID and optionally, the Guest PIN. For more information, refer to the online help.

- 4 If you are using a gatekeeper, select **H.323 gatekeeper**; if you are using a SIP registrar, select **SIP registrar**.
- 5 Ensure the **Maximum duration** of the conference is sufficient (the default is one hour).
- 6 All other values can be left at their default settings. Refer to the online help for further information about the available settings.

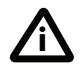

Note that if you do not configure the conference to start immediately, it will become a scheduled conference and will be inactive until its start time.

#### 7 Scroll down and click **Add conference**.

The conference you have created is now active (if you used the default immediate start time) and participants can join in one of two ways: either the MCU MSE 8420 can call out to specified endpoints or endpoints can dial in. Any endpoints that have been added to a conference, as pre-configured participants, will be called in to the conference by the MCU MSE 8420.

#### <span id="page-12-0"></span>**Calling participants in to a conference**

To call participants in to a conference:

- 1 In the web interface of the MCU MSE 8420, go to **Conferences** and click on the name of an active conference.
- 2 On the **Participants** tab, click **Add participant** to call out to an H.323 or SIP endpoint.
- 3 In the **Address** field:
	- where there is no H.323 gatekeeper or SIP registrar, type the IP address, host name, or SIP URI of an accessible endpoint on your network
	- if you are using an H.323 gatekeeper, enter the number registered with the gatekeeper for the required endpoint
	- if you are using a SIP registrar, enter the number registered with the SIP registrar for the required endpoint
- 4 Leave the other fields as their default values and click **Call endpoint**. The MCU MSE 8420 automatically connects to the endpoint.
- 5 If the endpoint is not configured to automatically answer calls, accept the call on the endpoint.

#### <span id="page-12-1"></span>**Calling in to a conference**

Participants can call in to conferences in either one of two ways:

- if you have given the conference a numeric identifier and you are using an H.323 gatekeeper or SIP registrar, tell participants to dial the numeric identifier from their endpoint to join that conference
- participants can dial the IP address of the MCU MSE 8420 to access the auto attendant of the MCU MSE 8420. Participants will see a menu of available conferences on their video screen and will hear instructions

#### <span id="page-13-0"></span>**Streaming conferences**

Streaming is a way of viewing a conference in a standard web browser. The MCU MSE 8420 allows streaming of video and, if enabled for a conference, the streaming of data. You can also conduct a text 'chat' and add notes and drawings to the data stream.

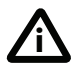

Note that to use the 'chat' facility when streaming a conference, your MCU MSE 8420 needs the web conferencing feature key. For more information, refer to your reseller.

You can configure two streaming options on the MCU MSE 8420 that will be available for users to choose between when streaming conferences. For each streaming option, you must choose a media player (QuickTime, RealPlayer, or Windows Media Player) and a bit rate.

To configure streaming options:

- 1 In the web interface of the MCU MSE 8420, go to **Settings > Streaming**.
- 2 Configure the streaming options you require, referring to the online help for more details about options.

#### 3 Click **Apply changes**.

Streaming users will need to have installed one of the media players that you have chosen for the two streaming options. Streaming users might also need to install Java (from **www.java.com**).

To stream a conference:

- 1 In a web browser, go to the IP address of the MCU MSE 8420 (or if you are already logged in, go to **Home** and click **Streaming-only interface**).
- 2 If web conferencing is enabled, type in a **Sign-in name**. This is the name by which you will be identified if you 'chat'.
- 3 Type in the **Conference ID** (the numeric identifier of the conference).
- 4 Click **Stream this conference** and streaming will start.

# <span id="page-14-0"></span>**Instructing conference participants**

You need to tell conference participants how to join conferences. You can also tell them how to use the Far-End Camera Controls (FECC) to navigate menus in the auto attendant and choose conference layouts. There is a document: *Getting Started: Accessing Conferences* available in the **[Documentation](http://www.tandberg.com/support/video-conferencing-documentation.jsp)** area of the web site, which you can print out and give to conference participants.

# <span id="page-14-1"></span>**Checking for updates**

It is a good idea to regularly check for updates to the main MCU MSE 8420 software image on the Cisco web site. This section describes how to upgrade the MCU MSE 8420 using the web. Note that you can also upgrade the MCU MSE 8420 using FTP; this can be more reliable if you are upgrading the device remotely. Upgrading your device via FTP is described in the release notes that are available alongside the software images in the support section of the web site.

To check for, and download, updates:

- 1 Log in to the MCU MSE 8420 web interface and go to **Status** > **General**.
- 2 Make a note of the software version that is currently installed.
- 3 Go to the support section of the web site and check if a more recent release is available for the MCU MSE 8420.
- 4 If a more recent release is available, download it and save it locally.

To upgrade the MCU MSE 8420:

- 1 Unzip the software release file that you downloaded.
- 2 In the MCU MSE 8420 web interface, go to **Settings** > **Upgrade**.
- 3 In the **Main software image** section, click **Browse** and locate the unzipped file.
- 4 Click **Upload software image**. The browser begins uploading the file to the MCU MSE 8420, and a new browser window opens to indicate the progress of the upload.

When finished, the browser window refreshes and indicates that the software upgrade is complete.

5 Go to **Settings** > **Shutdown** to shut down and restart the MCU MSE 8420.

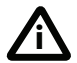

Note that shutting down the MCU MSE 8420 will disconnect all participants. **i**

# <span id="page-15-0"></span>**Troubleshooting and technical support information**

#### <span id="page-15-1"></span>**Using the event log to help solve a problem**

You can use the event log to produce debugging information to assist technical support in solving any problems. Event logging capture filter topics are set by default to **Errors, warnings and information**. Do not change the capture filter topic level without the guidance of technical support.

#### <span id="page-15-2"></span>**Getting more help**

Cisco recommends [registering your product](https://webmail.tandberg.com/exchweb/bin/redir.asp?URL=http://www.tandberg.com/services/video-conferencing-product-registration.jsp" \t "_blank) at [http://www.tandberg.com/](http://www.tandberg.com/services/video-conferencing-product-registration.jsp) [services/video-conferencing-product-registration.jsp](http://www.tandberg.com/services/video-conferencing-product-registration.jsp) in order to receive notifications about the latest software and security updates. New feature and maintenance releases are published regularly, and we recommend that the MCU MSE 8420's software is always kept up to date.

If you experience any problems when configuring or using the MCU MSE 8420, consult the online help (available within the UI of your MCU MSE 8420) for an explanation of how its individual features and settings work. If you cannot find the answer you need, check on the web site at<http://www.tandberg.com/support>to make sure that the MCU MSE 8420 is running the most up-to-date software and for further relevant documentation.

You or your reseller can get help from our support team by raising a case at [http://](http://www.tandberg.com/support/video-conferencing-online-support.jsp) [www.tandberg.com/support/video-conferencing-online-support.jsp.](http://www.tandberg.com/support/video-conferencing-online-support.jsp) Make sure you have the following information ready:

- The serial number and product model number of the unit
- The software build number which can be found on the product user interface
- Your contact email address or telephone number

## <span id="page-16-0"></span>**Disclaimers and notices**

THE SPECIFICATIONS AND INFORMATION REGARDING THE PRODUCTS IN THIS MANUAL ARE SUBJECT TO CHANGE WITHOUT NOTICE. ALL STATEMENTS, INFORMATION, AND RECOMMENDATIONS IN THIS MANUAL ARE BELIEVED TO BE ACCURATE BUT ARE PRESENTED WITHOUT WARRANTY OF ANY KIND, EXPRESS OR IMPLIED. USERS MUST TAKE FULL RESPONSIBILITY FOR THEIR APPLICATION OF ANY PRODUCTS.

THE SOFTWARE LICENSE AND LIMITED WARRANTY FOR THE ACCOMPANYING PRODUCT ARE SET FORTH IN THE INFORMATION PACKET THAT SHIPPED WITH THE PRODUCT AND ARE INCORPORATED HEREIN BY THIS REFERENCE. IF YOU ARE UNABLE TO LOCATE THE SOFTWARE LICENSE OR LIMITED WARRANTY CONTACT YOUR CISCO REPRESENTATIVE FOR A COPY.

The Cisco implementation of TCP header compression is an adaptation of a program developed by the University of California, Berkeley (UCB) as part of UCB's public domain version of the UNIX operating system. All rights reserved. Copyright © 1981, Regents of the University of California.

NOTWITHSTANDING ANY OTHER WARRANTY HEREIN, ALL DOCUMENT FILES AND SOFTWARE OF THESE SUPPLIERS ARE PROVIDED "AS IS" WITH ALL FAULTS. CISCO AND THE ABOVE-NAMED SUPPLIERS DISCLAIM ALL WARRANTIES, EXPRESSED OR IMPLIED, INCLUDING, WITHOUT LIMITATION, THOSE OF MERCHANTABILITY, FITNESS FOR A PARTICULAR PURPOSE AND NONINFRINGEMENT OR ARISING FROM A COURSE OF DEALING, USAGE, OR TRADE PRACTICE.

IN NO EVENT SHALL CISCO OR ITS SUPPLIERS BE LIABLE FOR ANY INDIRECT, SPECIAL, CONSEQUENTIAL, OR INCIDENTAL DAMAGES, INCLUDING, WITHOUT LIMITATION, LOST PROFITS OR LOSS OR DAMAGE TO DATA ARISING OUT OF THE USE OR INABILITY TO USE THIS MANUAL, EVEN IF CISCO OR ITS SUPPLIERS HAVE BEEN ADVISED OF THE POSSIBILITY OF SUCH DAMAGES.

Cisco and the Cisco Logo are trademarks of Cisco Systems, Inc. and/or its affiliates in the U.S. and other countries. A listing of Cisco's trademarks can be found at *[www.cisco.com/go/](www.cisco.com/go/trademarks)* [trademarks](www.cisco.com/go/trademarks). Third party trademarks mentioned are the property of their respective owners. The use of the word partner does not imply a partnership relationship between Cisco and any other company. (1005R)

Any Internet Protocol (IP) addresses and phone numbers used in this document are not intended to be actual addresses and phone numbers. Any examples, command display output, network topology diagrams, and other figures included in the document are shown for illustrative purposes only. Any use of actual IP addresses or phone numbers in illustrative content is unintentional and coincidental.

© November 2010, Cisco Systems, Inc. All rights reserved.